# **INFORMATION MEMO for foreign citizens wishing to enterthe Russian Federation Russian Federation с целью for treatment purposes**

## **ATTENTION!**

**1)** Arrival of a foreign citizen in The Russian Federation for the purpose of treatment в under the restrictions imposed by the legislation of the Russian Federation. Российской Федерацией с Taking into account the current epidemiological situation in the Russian Federation , it is advisable to consider it as **an urgent** need to provide highly qualified assistance by medical personnel of medical institutions of the Russian Federation.

**2)** For **providing** a foreign citizen **with false information** to obtain a permit to enter the territory of the Russian Federation. Of the Russian Federation в целях for medical treatment purposes, as well as providing assistance when crossing the state border Российской Федерации **Fake documents**confirming an invitation to в medical treatment inthe Russian Federation организациях The Russian Federation, **provides for criminal liability** under 322 article 322 of the criminal code of the Russian Federation "Illegal crossing State border Of The Russian Federation".

This information note is valid в under restrictions related to the current epidemiological situation of the new coronavirus infection (COVID-19).

*Recommendations:*

1. A foreign citizen must choose a medical organization to receive medical services. Please note that the form of ownership of a medical organization does not matter. A foreign citizen has the right to apply как в медицинские организации to both public системы здравоохранения, and private healthcare organizations и .

A list of some medical organizations can be found on the website **https://russiamedtravel.ru/**;

2. After choosing a medical organization , you should contact its representatives. A medical organization may request information from a foreign patient сведения, that is necessary to clarify the possibility of providing запрашиваемых иностранным гражданином the medical services requested by a foreign citizen, as well as to make a decision on issuing invitation documents.

3. Currently, the following procedure applies for issuing documents for entry to the territory: Of The Russian Federation:

a) for citizens of foreign countries в отношении that are subject **to a visa -free regime**, in conditions complicated by the current epidemiological situation associated with a new coronavirus infection (COVID-19), in accordance with paragraph 1 of the order Governments Of The Russian Federation "On making changes to orders Governments Of the Russian Federation dated 16 March 16 2020 , 2020

No. 635-R and No. 763-R of March 27, 2020" and No. 1511-R of June 6, 2020 , a foreign citizen has the right to enter the Russian Federation. Russian Federation for medical treatment purposes, provided that they present valid identification documents личность and are recognized by the relevant authorities. Russian Federation Russian Federation in this capacity, and a visa , or in a visa -free manner in cases stipulated by international treaties Of the Russian Federation, as well as documents (copies of documents) issued by a medical organization confirming an invitation for treatment, с indicating the time of treatment , or documents (copies of documents) issued by the Ministry of health Of Russia.

Thus, when crossing the border of the Russian Federation , along with an identity document, you must present documents issued by the medical service of the Russian Federation. организацией̆, documents confirming the invitation for treatment, indicating the time of treatment (опии including documents).

b) in respect of citizens of foreign States на who **are not covered by the visa порядок** -free entry procedure to the Russian Federation. Российскую In the case of a positive decision of a medical organization  $\bf{B}$  regarding the possibility of providing medical services иностранному to a foreign citizen in this medical organization, such a medical organization should contact the migration division of the territorial authority Ministry of internal Affairs Russian Federation at the regional level with a request to issuean invitation to enter the Russian Federation for a foreign citizen or лица a stateless person for subsequent processing of an ordinary business visa for the purpose of "medical treatment".

In addition , we note that the list of documents provided together with the application, the procedure and terms for issuing an invitation are defined in paragraphs 24, 27, 62-82 and 122-131

Administrative regulations Ministries of internal Affairs Of the Russian Federation forthe provision of state services for the registration and issuance of invitations to enter the Russian Federation for foreign citizens and лиц stateless гражданства, persons approved by the order of the President of the Russian Federation. Ministry of internal Affairs of the Russian Federation No. 735 dated September 21, 2017 (this information is available on the official website Ministry of internal Affairs Russia (**Ministryof internal Affairs of the Russian Federation**) in the subsection "Legal information" of the section " For citizens»);

- at the choice of the applicant, the invitation can be issued in hard copy or in the form of an electronic document.;

- the issued invitation is sent to the foreign citizen to apply to the diplomatic mission or consular office abroad , where на основании данного приглашения рассматривается the issue of issuing a visa is considered on the basis of this invitation .

Таким Thus, when crossing the border In the Russian Federation , together with документом, удостовthe identity document личность and visa, you must present documents issued by the medical organization confirming the invitation for treatment, с indicating the time of treatment (copies of documents).

4. In addition , please note that when planning a trip to the territory of the Russian Federation at the present time, you should take into account up-todate information on the epidemiological regime of the subject. Of the Russian Federation, to which направляется the foreign citizen is being sent. Данные For more information можно , please visit the website Rospotrebnadzorребнадзора

**[https://www.rospotrebnadzor.ru/about/info/news/](http://www.rospotrebnadzor.ru/about/info/news/)**.

### **Recommendations**

medical organizations that issue invitations to foreign citizens who wish to receive medical services

on the territory of Of The Russian Federation

It is advisable to include the following information in the document issued by the medical organization: :

**-** the name of the medical organization ( if possible , it is advisable to form this document on the letterhead of the medical organization), the signature of the head of the medical organization, as well as the seal of the medical organization;

- Full name of the patient, date of birth of the patient, details документа, of the patient's identity document, patient's nationality, place of birthof the patient;

- number свидетельства страхования of the life and health insurance certificate valid on the territory of the Russian Federation during the patient's stay for treatment;

- information about the need for an escort and other external assistance during передвижении the patient's movement, including обосноваjustification for the need for external assistance ;

- justification of the expediency and necessity of undergoing treatment in a medical organization on the territory of the Russian Federation Russian Federation в under restrictions related to the threat of spreading the new coronavirus infection COVID-19;

- planned duration of stay for treatment in a medical organization;

- list of medical services planned to be provided to the patient;

- contact information (full name, position, номер phone number, адрес email address ) responsible employee of the medical organization.

## **Instructions for submitting a list of foreign citizens tocross the border.**

- 1. Follow the link <https://fc.gosuslugi.ru/> or go to select a service from the catalog of services for Феthe Federal службы security service.
- 2. Log in to On the portal Public services with the role **of the head, administrator of the organization**, or **Creator of drafts**, or a Federal органа government Agency (hereinafter – referred to as the foiv). The OGRN of the FOI **must be** included in the list of fois that can submit a list of foreign citizens. If the OGRN is not included in the list отобразиться , a message about недоступности form unavailability is displayed.
- 3. If у you don учетной 't have an account for an employee of the organization with the specified roles, but you do have учетная an account on On the portal Госуслуг, Please contact the Manager or administrator of the organization to add your учетной account to the list of employees of the organization with the role администратор of organization administrator or создатель draft Creator.

To do this необходимо , go to the section in the personal account of the head of the organization перейти в раздел

"Settings and security".

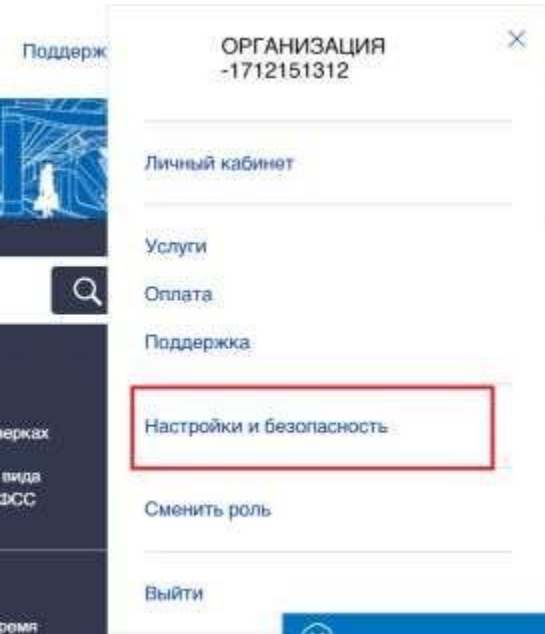

In разделе the "Settings and security" section , go to вкладку the "Employees" tab and click "Invite an employee". If you want to change the role of a previously added employee, необходимо click "Change role".

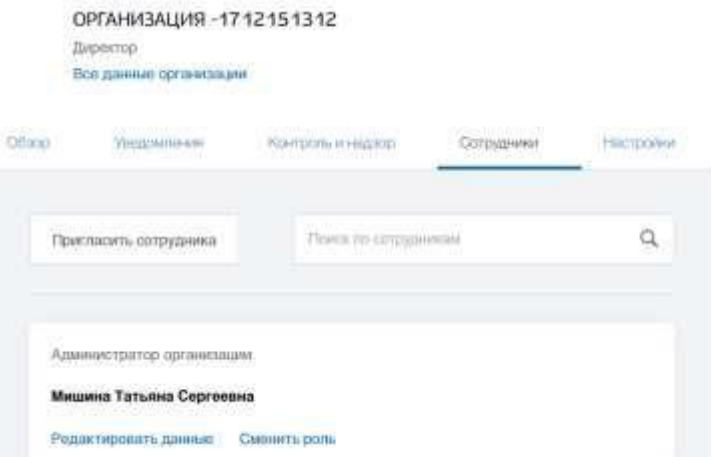

After clicking on "Invite employee", the add employee window opens,where you need to enter данные the employee's data and click "Invite". After that , the employeewill receive an invitation to join the organization with a link to go to the specified email address для .

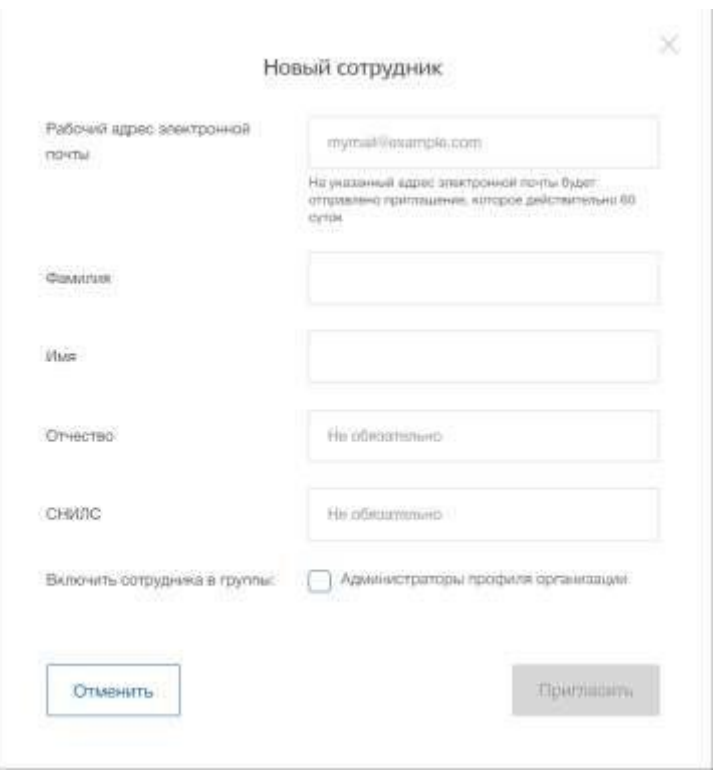

When you click on "Change role", the employee role selection window opens, whereyou need to select the role and click "Save".

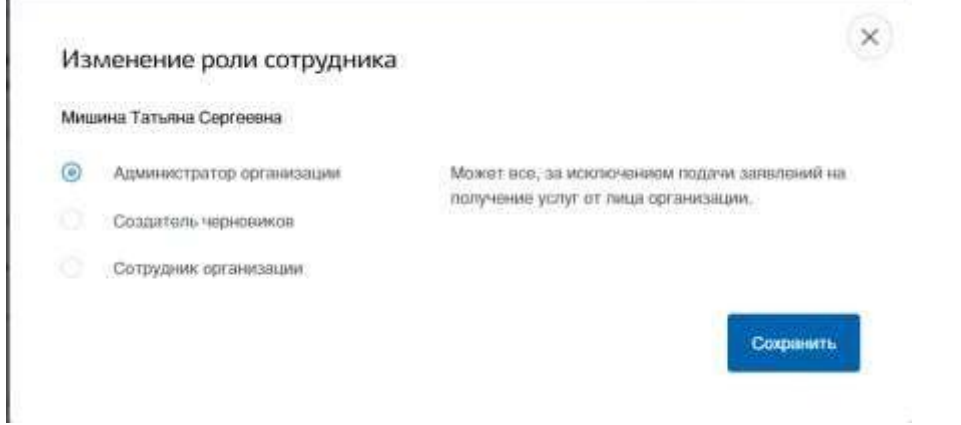

4. If you do not have an account on the portal of public Services, then you need to create этого необходимо нажать на one by clicking on the "Personal account" button, or use the direct link <http://esia.gosuslugi.ru/registration>

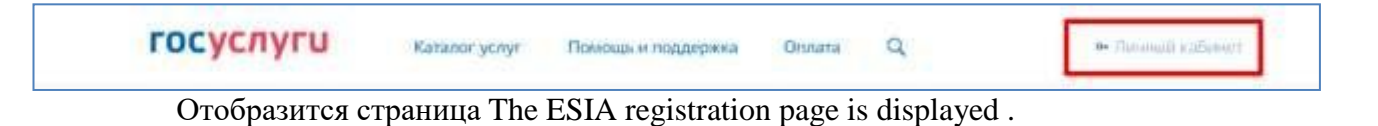

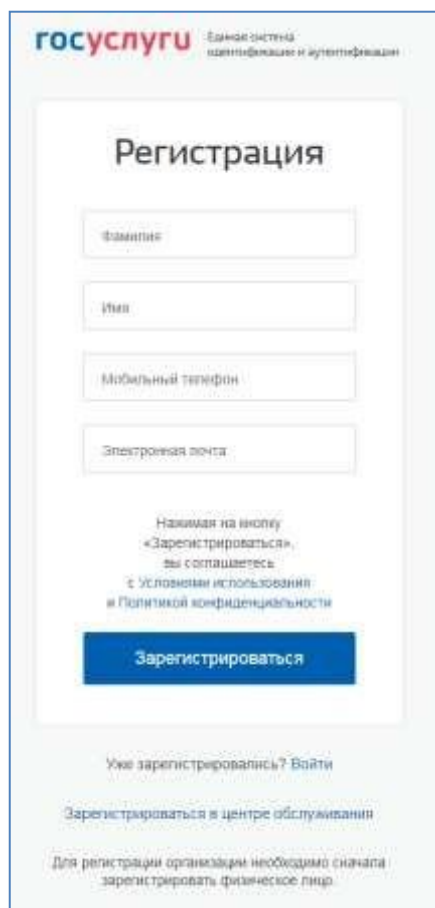

The странице регистрации учетной записи following steps are available on the account registration page:ующие :

1. Choose способ a registration method:

- − by mobile phone in this case будет отправлено , an sms message with the mobile phone number confirmation code will be sent to the specified number during registration подтверждения номера мобильного ;
- − by e-mail in this case, during registration , a link will be sent to the specified address , по which you will need to follow to confirm agreea the e-mail address;
- with both a mobile phone number and an email address-in this case, during registration на указанный номер будет , an sms message will be sent to the specified number smsсообщение с кодом with the mobile phone number confirmation code. after checking the confirmation code and creating учетной an account на указанный адрес электронной почты , a link will be sent to the specified email address выслана , использование which позволит will allow you to save this address in профиле the user profile.
- 2. Register учетную an account.

To register новой a new account , you must fill in the fields формы of the registration form:

- surname:
- name;
- − mobile phone number and / or email address. After that нажать , click the "Register"button.

If the mobile phone registration method is selected, an sms message will be sent with the mobile phone number confirmation code. It must be entered in a special field that is displayed on the screen. This code can be entered в within 5 minutes (this information is displayed as a countdown of seconds). if the time has elapsed, you can request a new код подтверждения номера mobile phone number verification code .

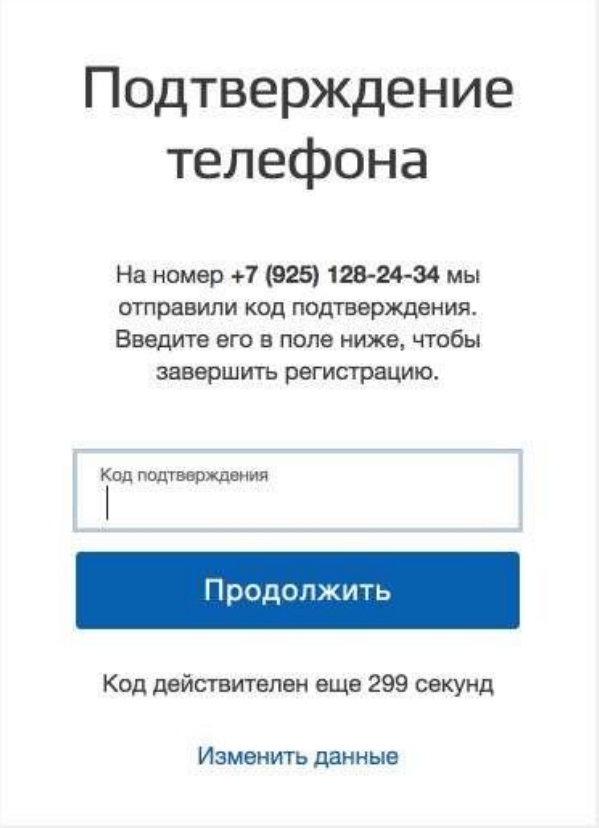

If выбран способ регистрации the email registration method is selected почте, то отобразится , the page will be displayed

confirmation адреса электронной of the user's email address .

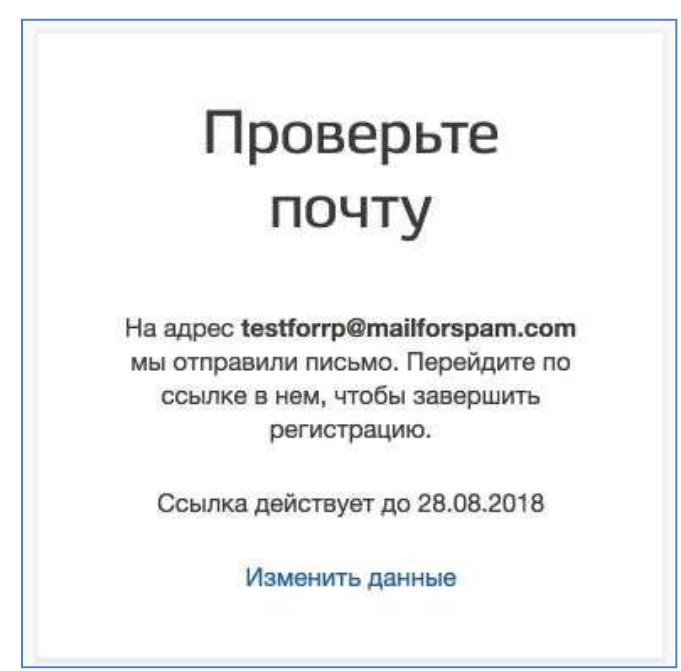

An указанный адрес электронной почты будет отправлено email containing a link tocreate a simplified account will be sent to the specified email address упрощенной учетной .

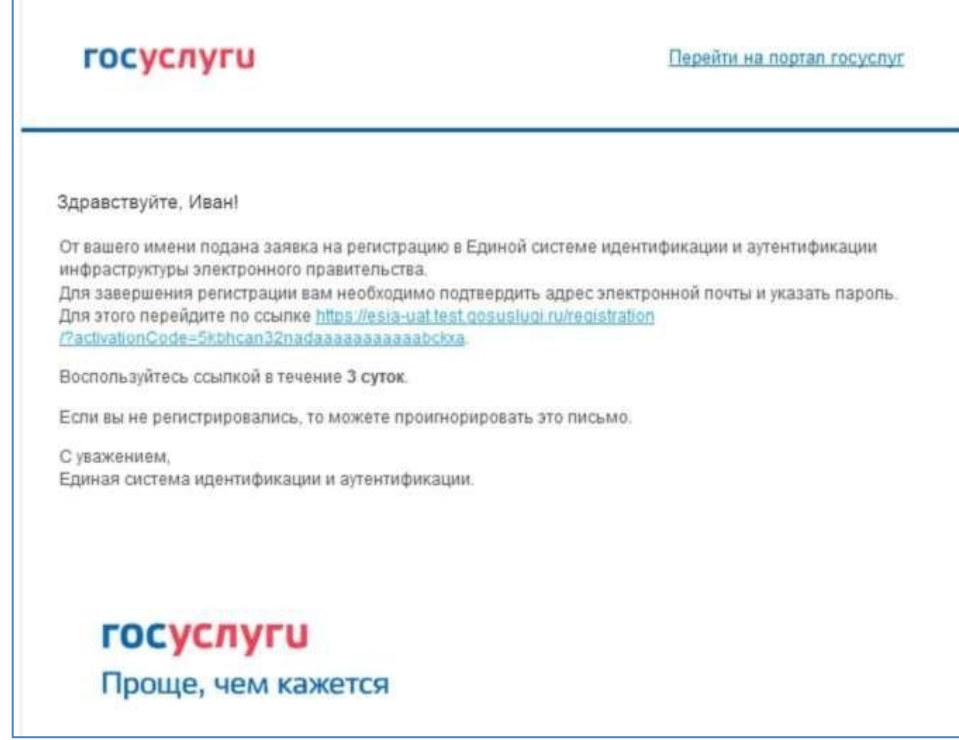

To complete the creation of a simplified registered учетной account , follow the link provided in the email, or copy and paste the specified link into адресную строку the browser's address bar and click кнопку "Enter". действия This link is valid составляет for 3days.

The final stage of registering учетной an account is to enter a password. The password must be entered twice. The password must meet the following security criteria:: 8 characters of the Latin alphabet, lowercase and uppercase letters, numbers.

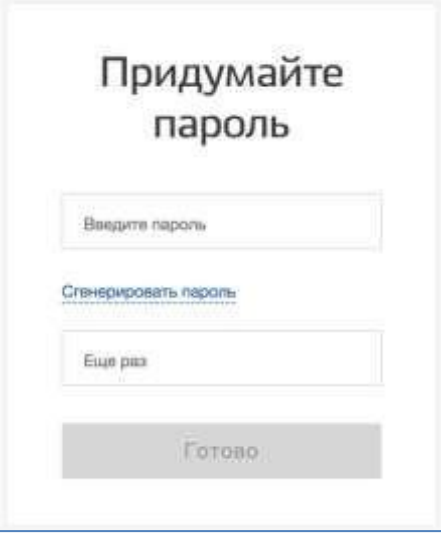

Упрощенная The simplified account is registered. Now you can log in to the system and fillout a request to upgrade your account to a standard one (you will be logged in automatically через 3 seconds after registration is completed).

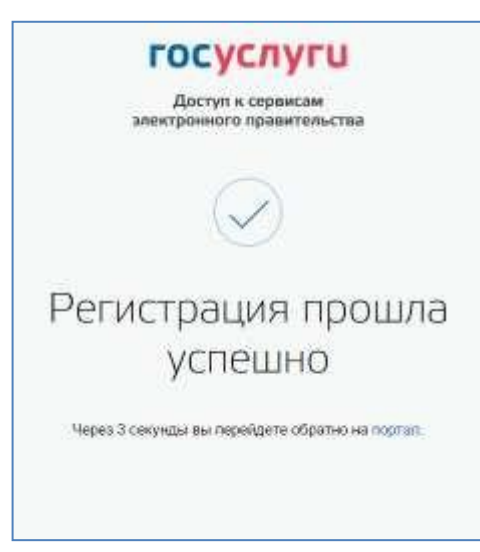

Заполнить свой профиль и получить стандартную учетную запись могут Only users with a verified mobile phone number can fill out their profile and get a standard accountпользователя с подтвержденным номером мобильного .

To start к creating стандартной a standard account , you need to usethe invitation banner located on the left side страницы с данными of the user data page.

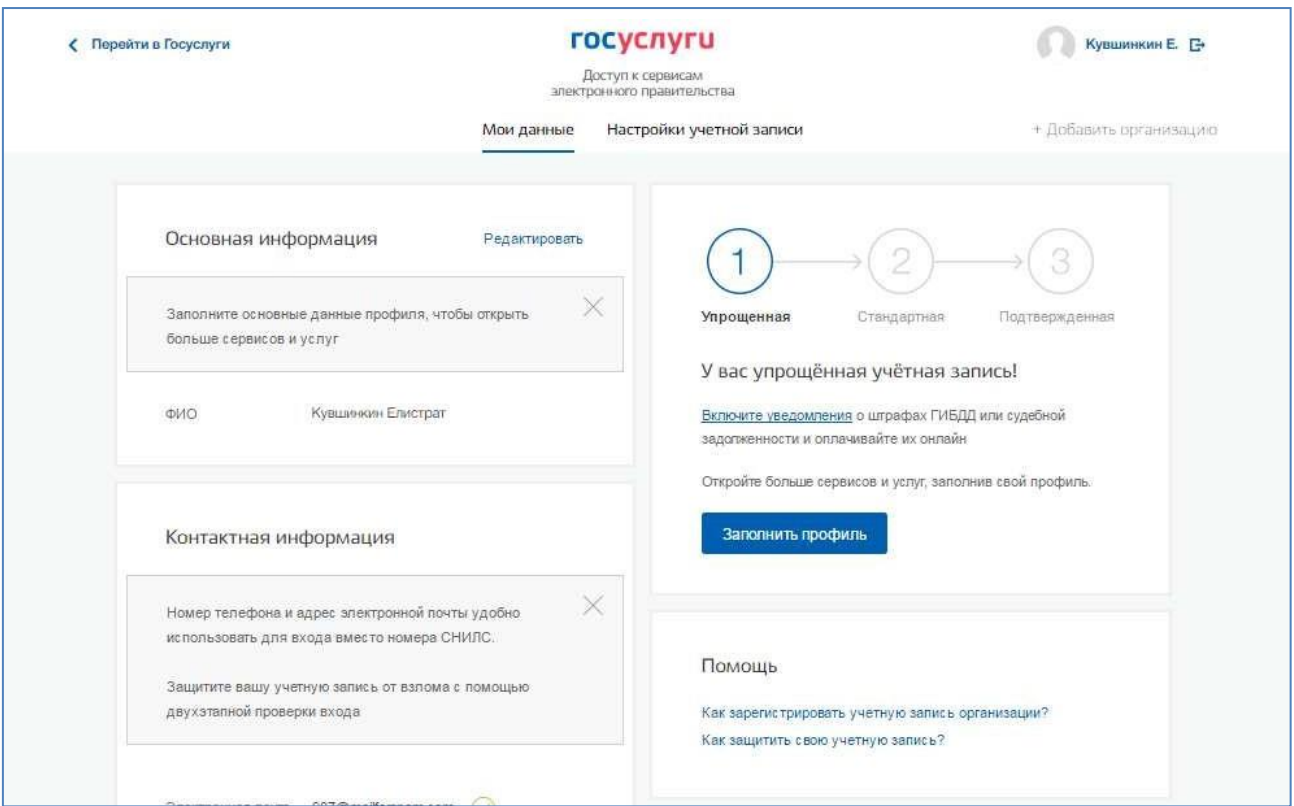

To create стандартной учетной a standard account необходимо выполнить , follow these steps::

- − enter and confirm номер your mobile phone number (if it is missing or notconfirmed);
- − fill in your personal information;
- − wait завершения for automatic verification of your personal data to complete;

If your personal data was specified earlier, to it will be automatically будут transferred to thepage where you can start проверки the data verification procedure. This page includes в :

- − FCS;
- − floor;
- − date of birth (can be filled in either manually так or by selecting a date from the calendar);
- − place of birth;
- − citizenship (filled in by selecting a value from the drop -down list, to speed up the selection , you can start entering the first letters of the name of the country принадлежности of citizenship);
- − type документа, удостоверяющего of identity document;
- − details документа, удостоверяющего of the identity document;
- SNILS.

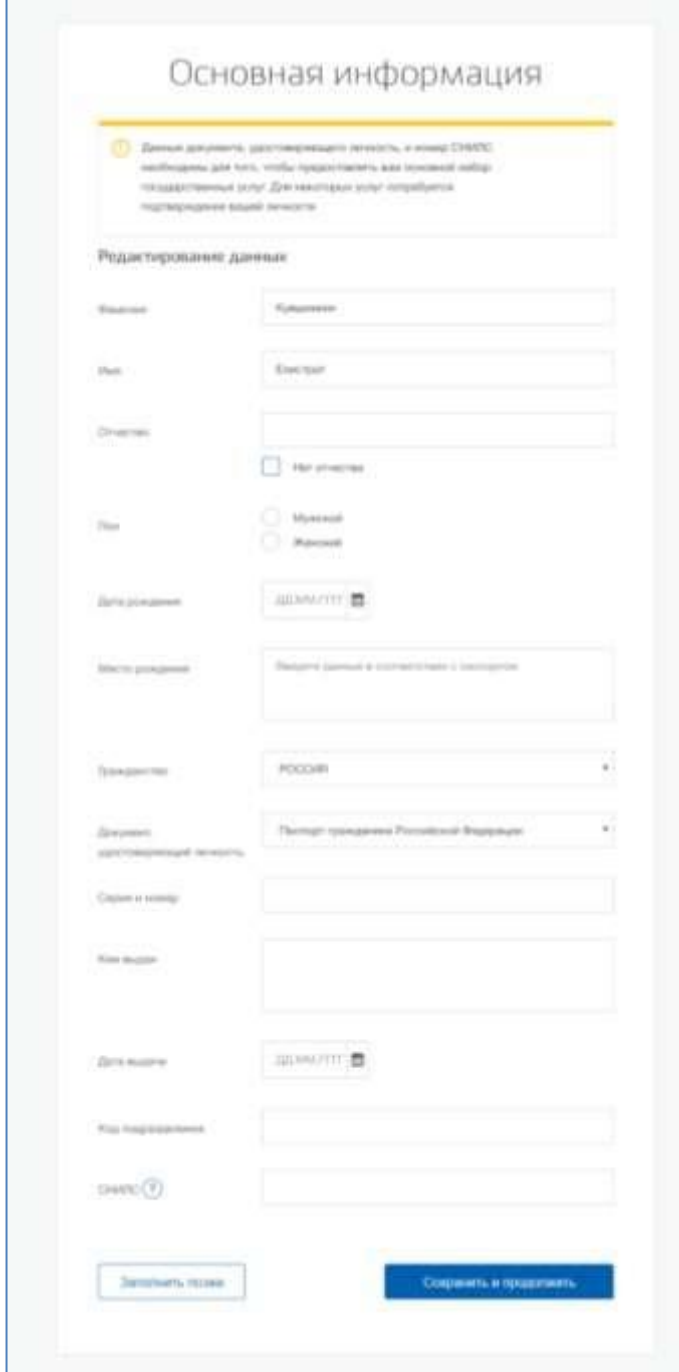

After entering the data, you need to click on the "save as" button, after which процесс проверки the data verification process described below is started.

After the data is filled in, you can click on the "save" button. This will start the process of verifying personal data in government departments. The Pension Fund of the Russian Federation is being checked:

- The full name of a citizen of the Russian Federation corresponds to the specified SNILS, thatвведены the correct data about the gender and age were entered;
- identity document of a foreign citizen in the territory of the Russian Federation Of the Russian Federation and the snils OF a foreign citizen issued on the basis of this document.

The Ministry of internal Affairs of the Russian Federation verifies the data of the identity document of a citizen of the Russian Federation. The verification progress is displayed on the "My data" page.

ПAfter successful verification of the identity document data , an automatic search for the user's INN is launched.

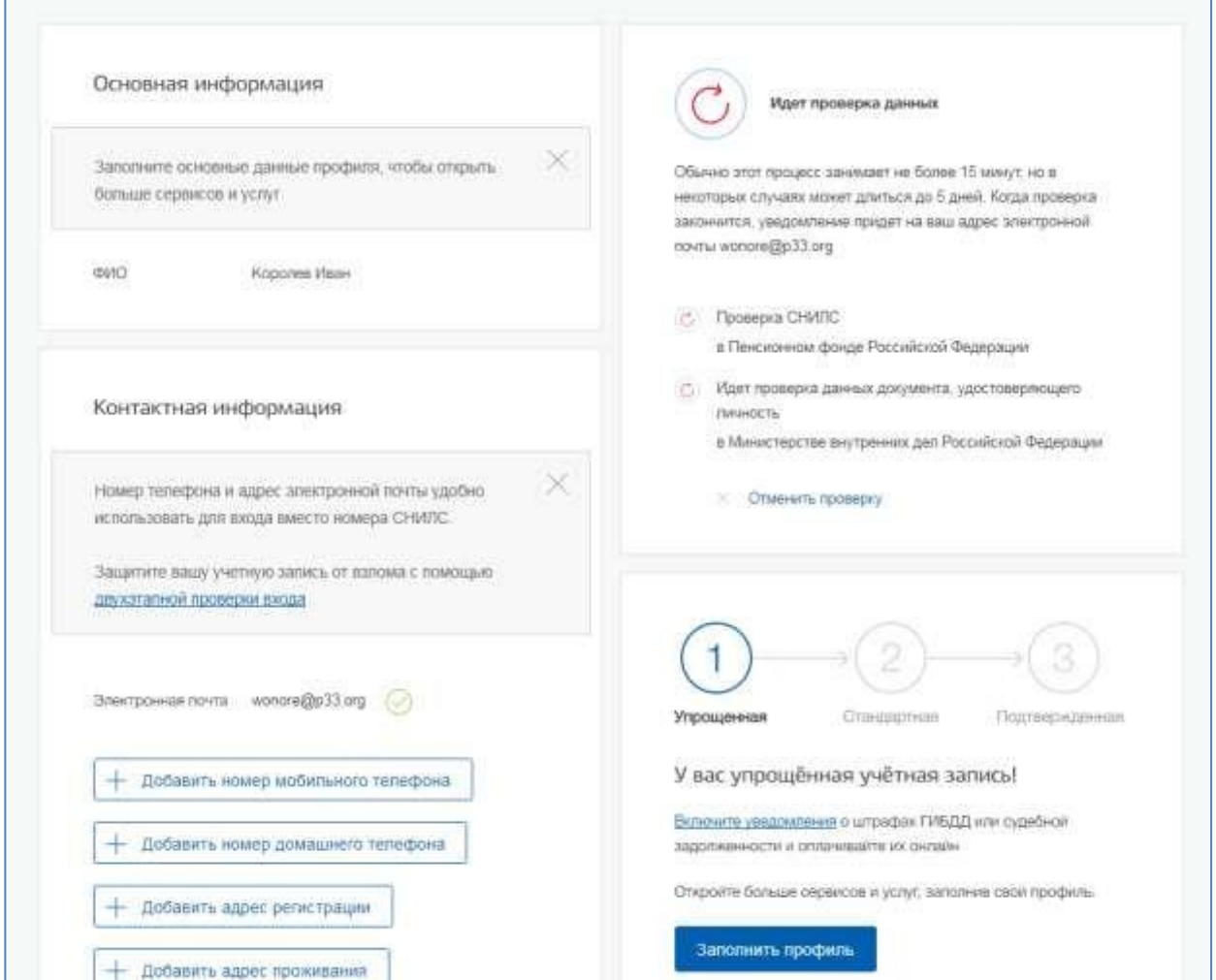

This check is performed automatically, and the user can close the page. Ход проверки You can stop the verification нажав на process by clicking on "Cancel verification". All checks will be stopped and the entered data will be deleted. UZ останетсяwill remainflattened. When the verification is completed,an email will be sent письмо to the verified email address . In addition , informationabout the verification process will be displayed on the page with личными данными the user's personal data. A special banner will inform the user о том, that their personal data is в being verified or that возникли errors have occurred.

О A у пользователя standard user account свидетельствует is also indicated by the one displayed on the right side of the page. The "my data" block.

#### (c) единый портал государственных услуг gosuslugi.ru

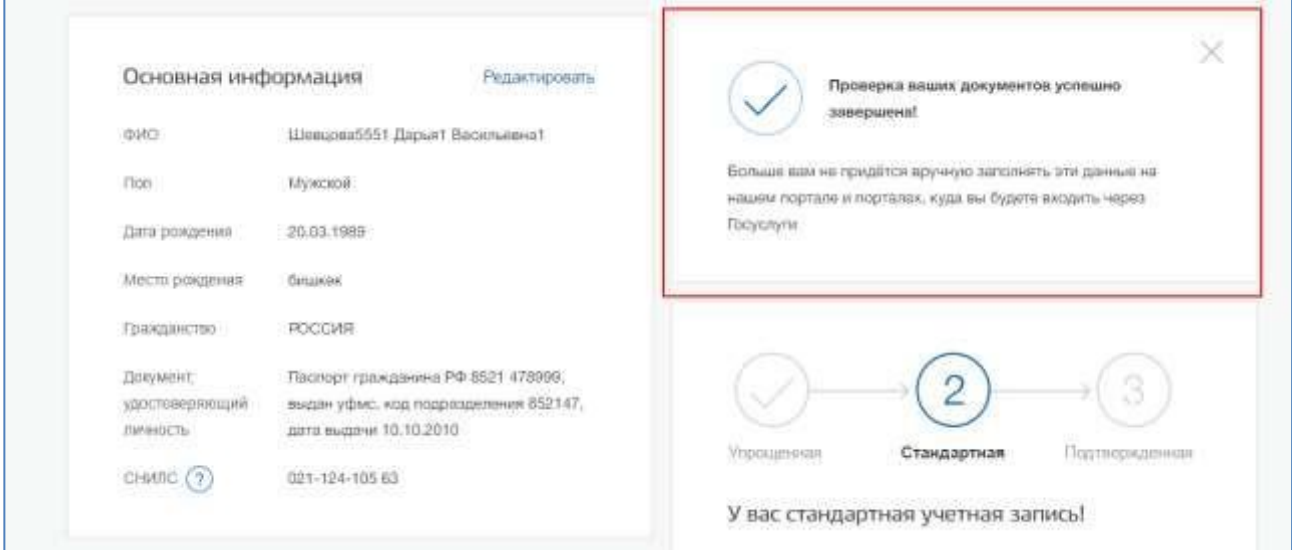

Next, you need to verify your identity in order учетная for the account to get the status "Confirmed".

The user is offered four main ways to verify their identity:

- 1. Contact the центр service center.
- 2. Get подтверждения the ID verification code by mail.
- 3. С Using the средства enhanced qualified electronic signature tool.
- 4. Via online banking.

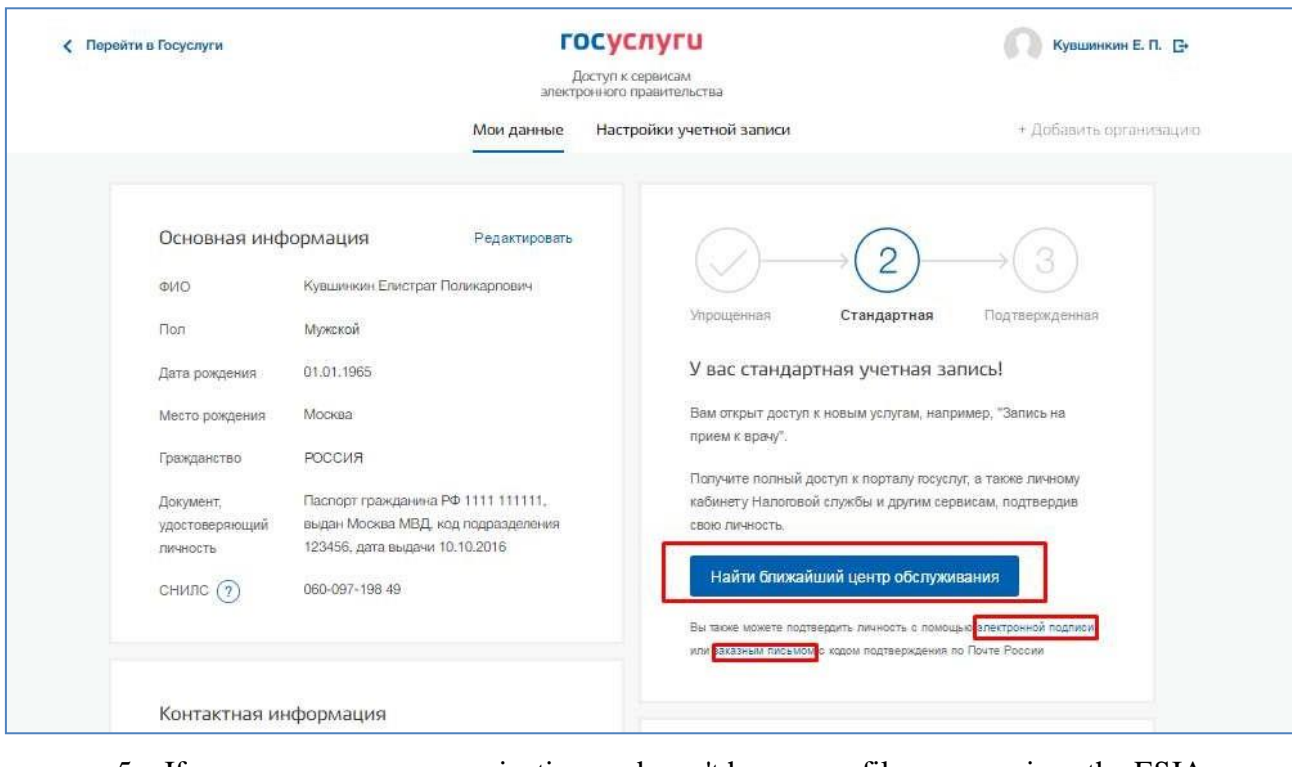

5. If у your organization doesn't have a profile in the ESIA, then you need toregister it.

You can create an account fora legal entity only from a verified account of an individual-the head of the organization or a representative of a legal entity who has the right to act on behalf of the organization without a power of attorney<sup>1</sup>. This means that to register a legal entity необходимо предварительно , you must first go процедуру проверки through the data и verification and identity verification procedure. Since для registration of a legal entity requires средство an electronic signature tool, то it can also be used и to verify учетной записи an individual's account лица ( provided that the certificate ключа проверки of the electronic signature verification key contains the necessary data of this individual, such as the full name and snils).

The procedure for registering a legal entity from a verified user account пользователя includes в себя four main steps.

You need to log in to the ESIA and click on вкладку the " + " tab. Add an organization".

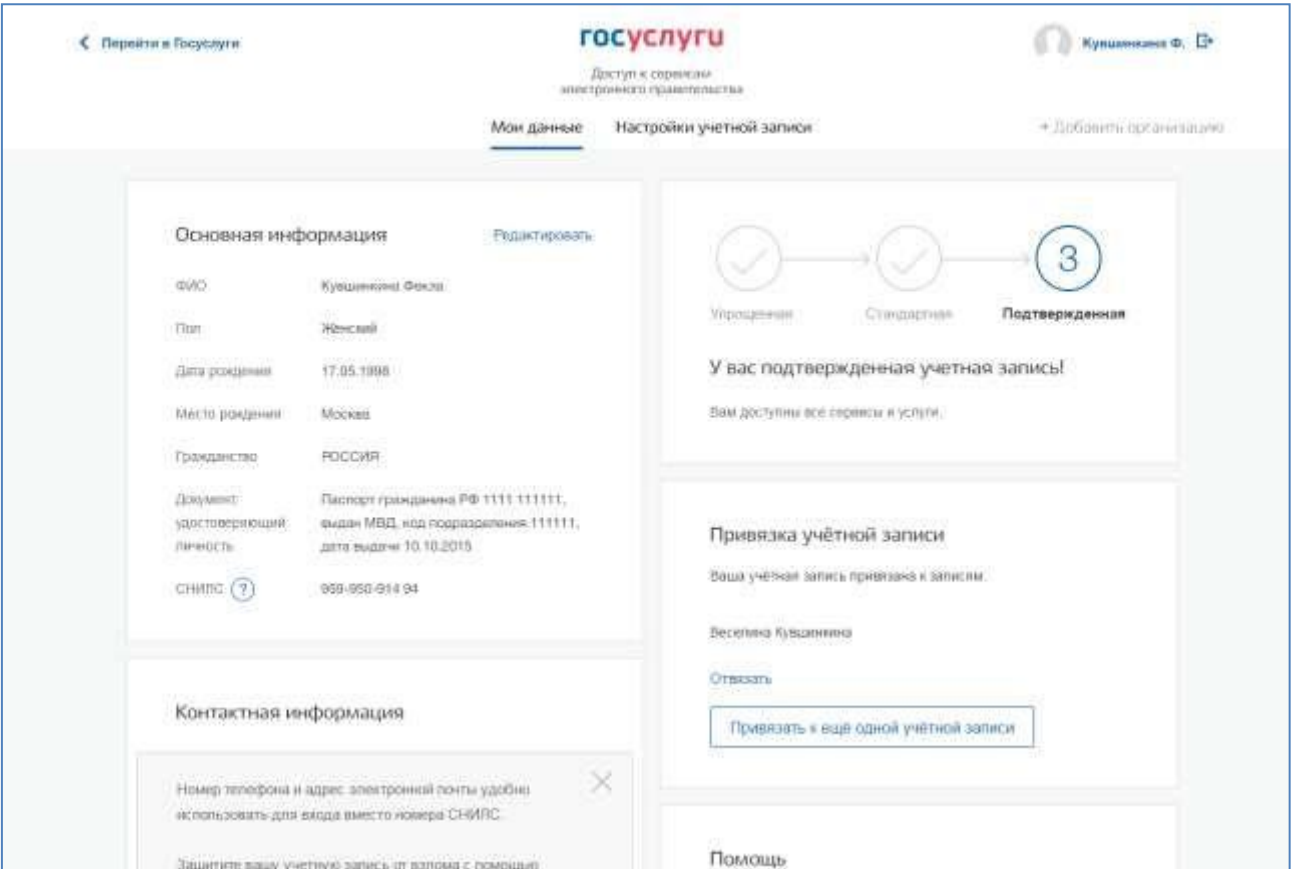

Next , you need to select a legal entity.

 $1$  This is due to the fact that in the process of registering a legal entity, it is checked whether the data about the Manager used for registration in the ESIA coincide with the information contained in Unified state register of legal entities (USRLE). If a qualified electronic signature verification key certificate was obtained in the name of another employee of the organization, то this verification will not be passed and registration with the ESIA will not bepossible.

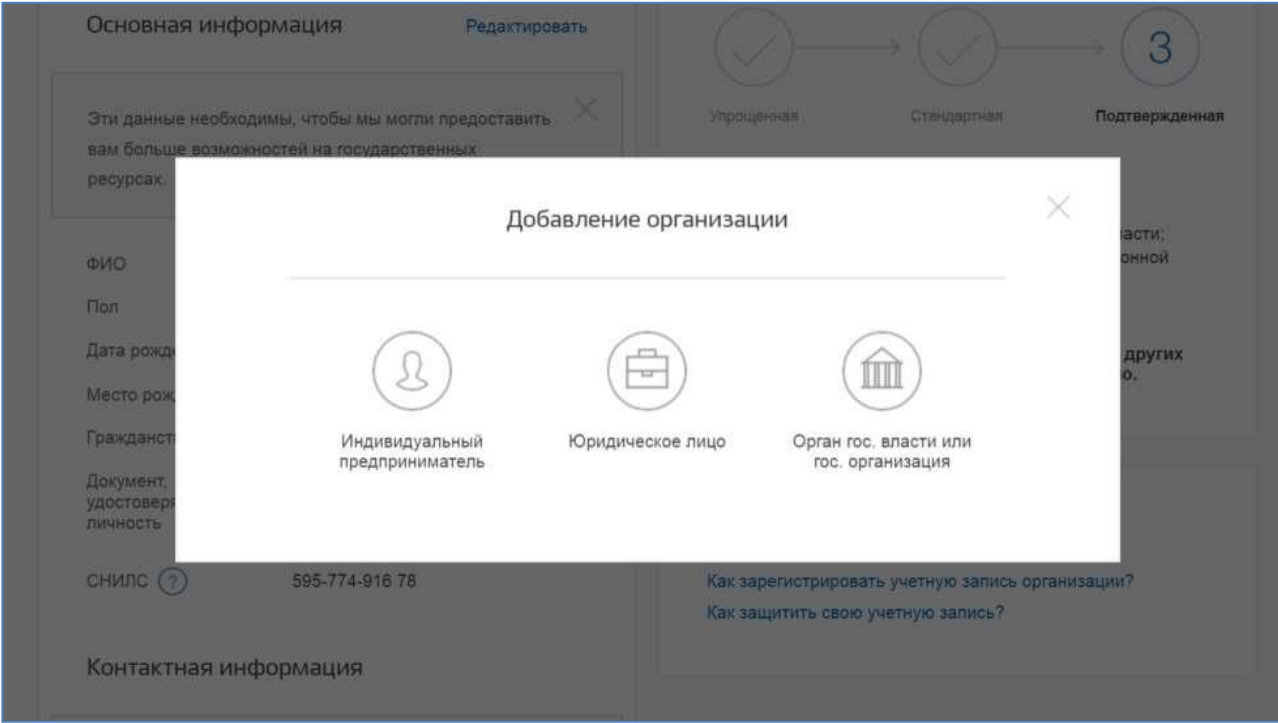

After selecting an organization , you will see instructions for registering a legal entityin the

ESIA.

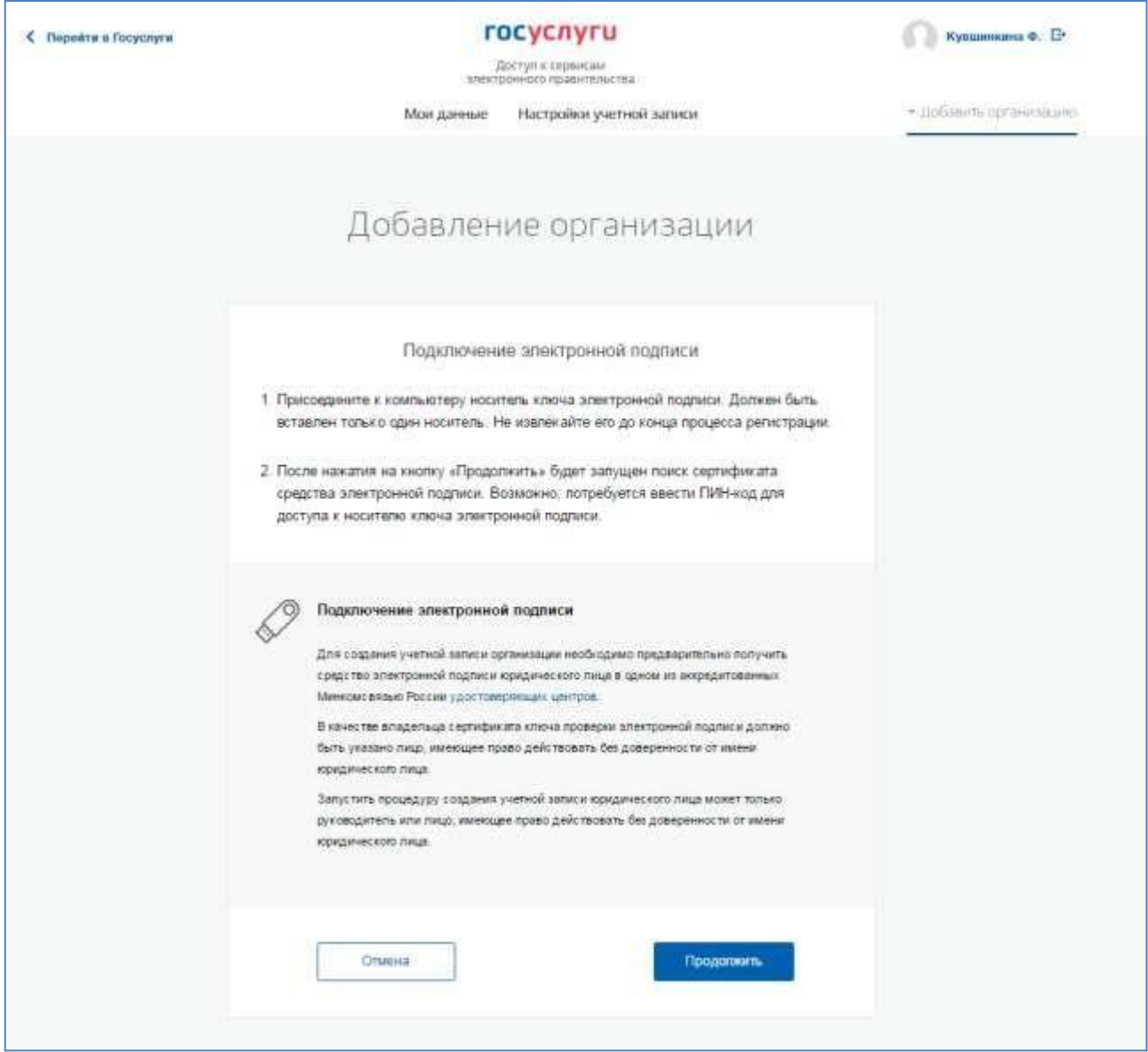

After reading the instructions , you must enable средство the electronic signature tool. Please note that registration of a legal entity requires the use of a qualified electronic signature issued in the name of thehead of the legal entity or a person who has the right to act on behalf of the legal entity without a power of attorney. Также должны You must also предварительно perform the following steps first::

- 1. For some носителей electronic signature carriers , you need to install a special программу – cryptographic program (for example, CryptoPro CSP).
- 2. Install a special плагин web browser plugin наличие . the plugin's presence will be checkedautomatically when you click on the button "Continue".

To continue registering a legal entity следует нажать на , click on

"Continue".

If the user has multiple certificates, то отобразится a window will appear "Selectinga certificate".

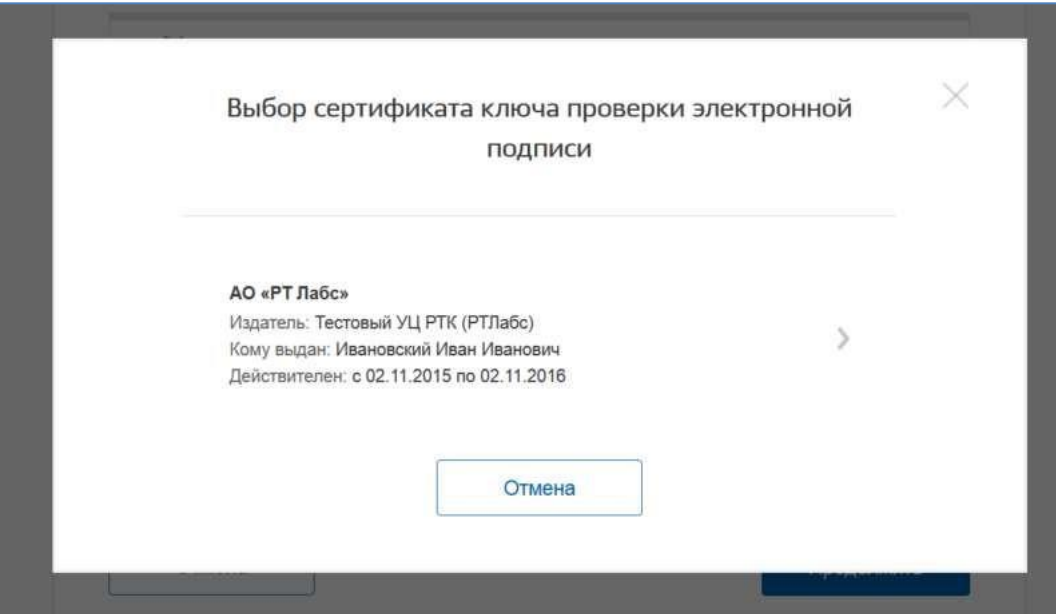

Select the required certificate, and then the pin code entry window will appear. Enter the correct значение pin code value and press "Continue".

Third, after checking whether it is possible to register a legal entity с using an electronic signature, the ESIA will offer you to fill out a form with information about the legal entity and information about the head of the organization (a person who has the right to act on behalf of the legal entity without a power of attorney). The main fields are filled in because they were read from the electronic signature certificate and cannot be changed. Then you need to provide a number of additional information about the organization and its Manager:

- − full nameof the ie;
- − OGRN;
- INN of the legal entity;
- − information about the Manager:
	- Full name of the Manager;
		- TIN of the Manager as an individual (if the TIN was not specified in the personal data), if the Manager does not have a TIN, then select the option " I don't Have one INN number»;
		- business phone number;
		- business адрес email address ;
	- − contact information:
		- адрес электронной the organization's email address .
	- − тип organ type;
- territorial affiliation (for Federal органов authorities , please specify "Russian Federation", for the authorities of the constituent entities of the Russian Federation – the corresponding region , etc.);
- OKTMO код software code All-Russian classifier of territories of municipal formations; after entering it, information from the directory will appear under the field, which municipalму formation corresponds to the entered code.;
- Agency confirming the status of a state body or organization– a request will be sent to the authorized person of this organization to confirm the status of the registered organization. From the suggested list , you should select a higher -level organization (if it is included in the list), or another organization whose authorized employee которой can confirm the status of the registered organization as a UGA.

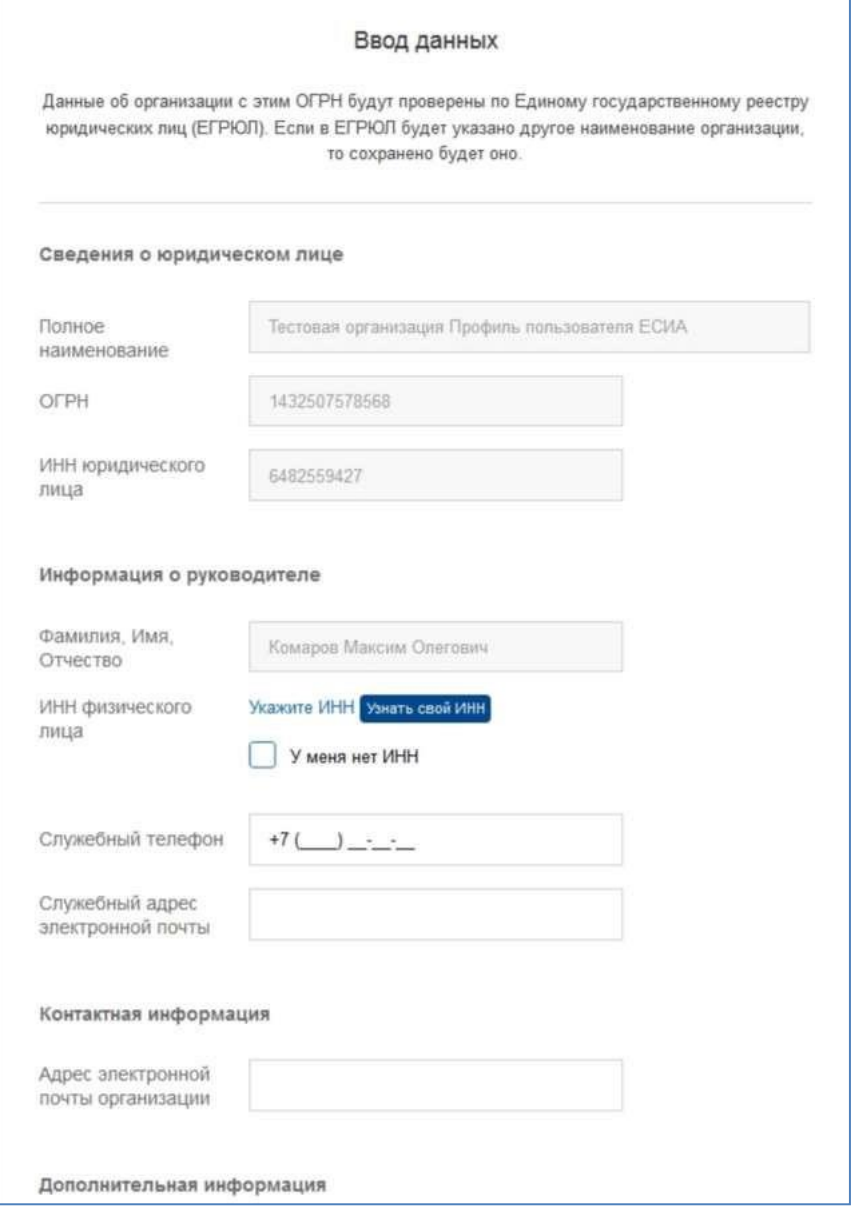

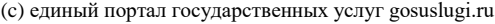

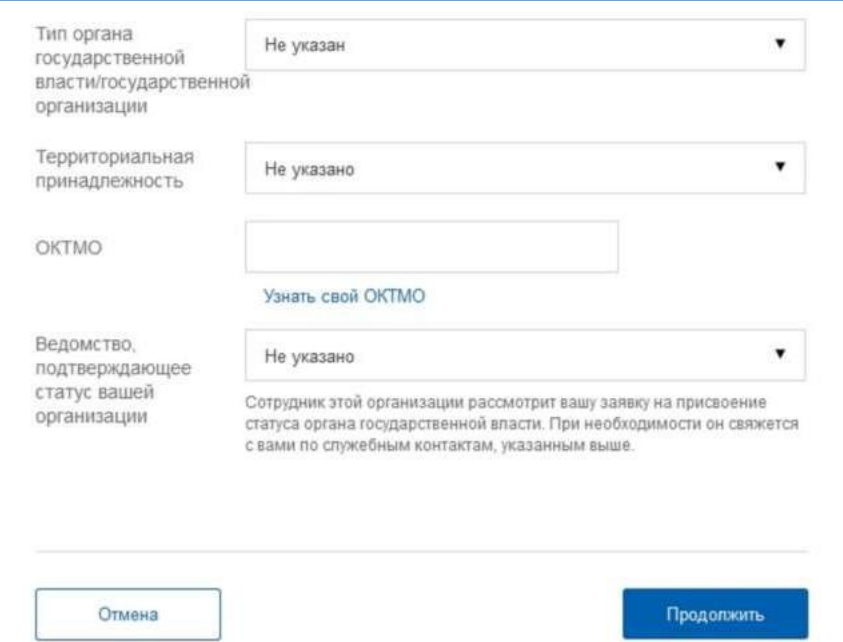

After that следует , click on the button "Continue".

Fourth, you should wait автоматической проверки данных организации и руководfor the Federal tax service to automatically verify the organization's data and the organization's management. If no errors occur, the legal entity will be registered. You can close this page before the end of inspections : ход выполнения проверок you can view the progress of inspections посмотреть through личную страницу the ESIA personal page о результатах выполнения проверок , and the head of the organization will be notified about the results of inspections уведомлен by адресу email .

After checking the data for the unified state register of legal entities, you will be able to go to the профиль organization's profile, but specific data specific to the UGA will not be displayed: until the пор, пока authorized employee of the organization confirming the status of the UGA не confirms the request, this учетная account will have the status of a regular legal entity.

The information block in the registered organization's profile informs about the fact of consideration of the relevant request. This information block also contains information about the Agency to which the request was sent.

If you click on the link "Cancel adding an organization" will not create профиль the organization profile.

After accepting the request, the account will receive the status of the UGA, the information block will disappear from the profile, and a notification letter will be sent to the initiator of the request to his official email address направлено .

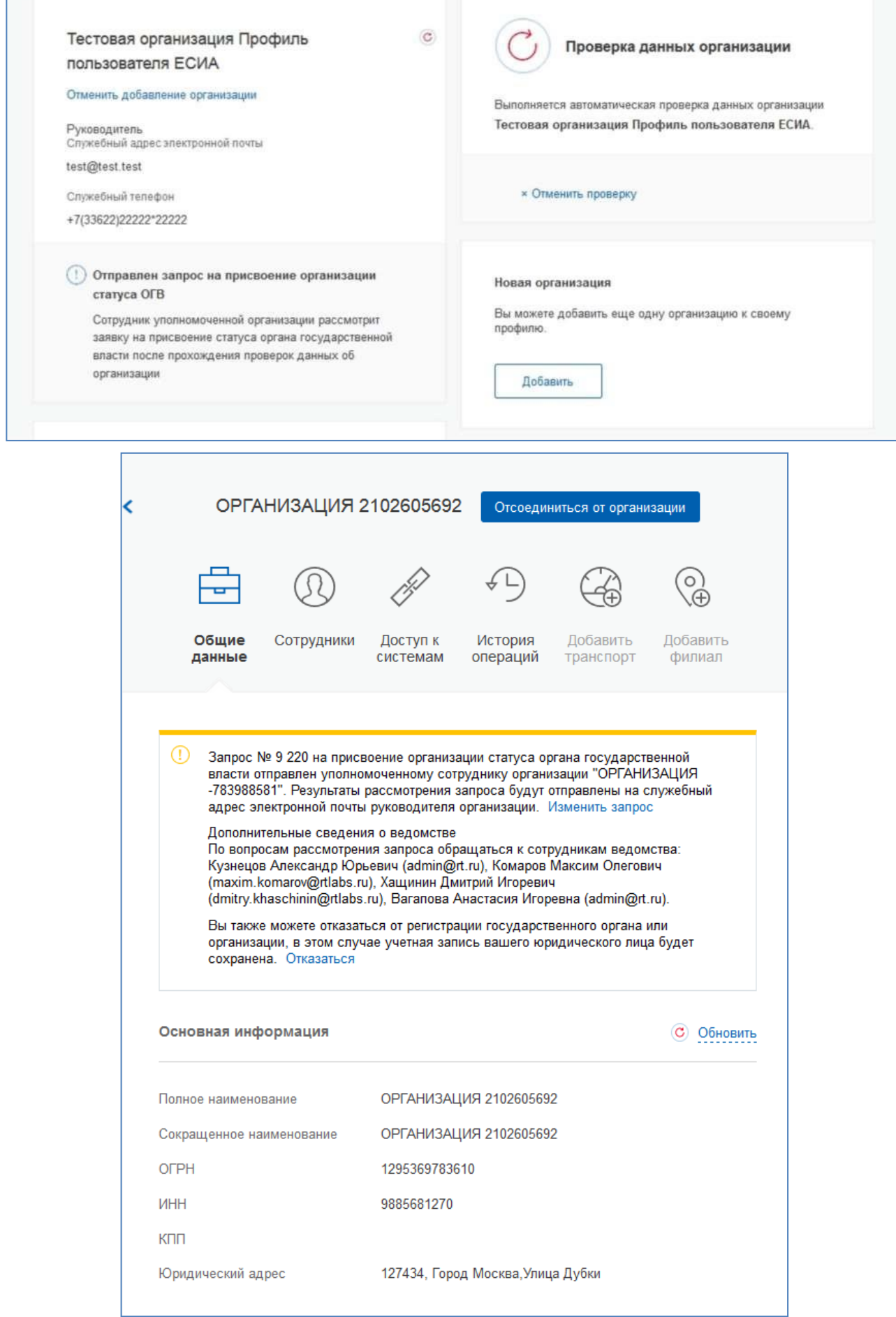

 $\sim 10^6$ 

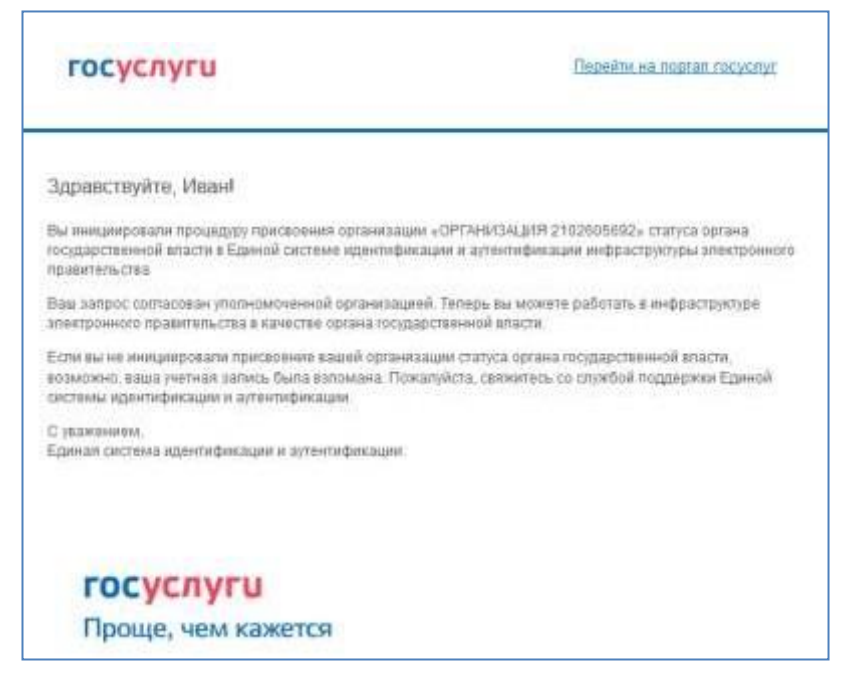

At the stage of consideration of the application or when it is rejected, you can cancel the approval.

Please note that clicking on the "opt Out" link in the information banner will cancel the request. The organization will be saved as a legal entity, but you will not be able to re -submit the request for the status of UGA будет .

You can change the data запроса на of the UGA registration request by по clicking on the link

"Edit request" in the information banner.

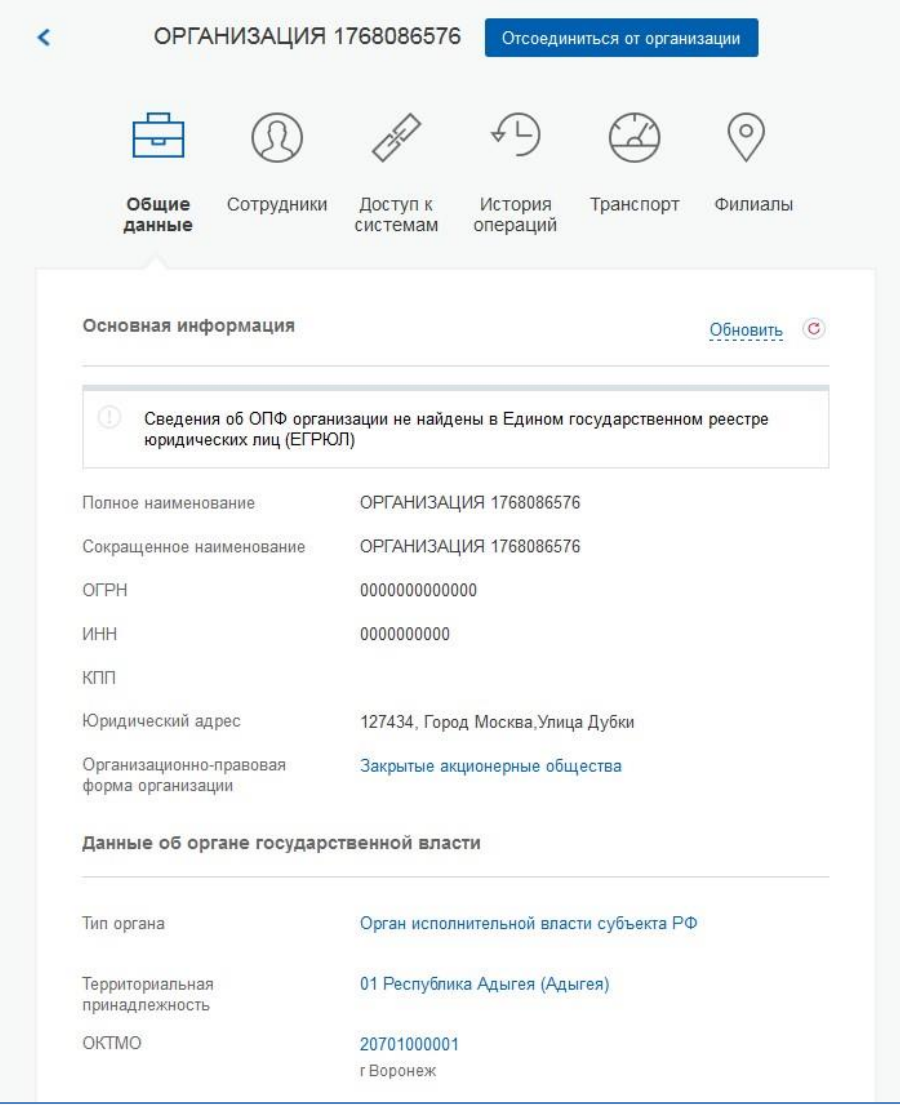

If необходимости you need to log in to any system on behalf of this legal entity требуется войти , you must re -log in учетную запись to the ESIA account. After that , when accessing a system that requires logging in on behalf of a legal entity, a role request may appear. In this case , you must select the organization от имени that предполагаетyou want to work for in the system.

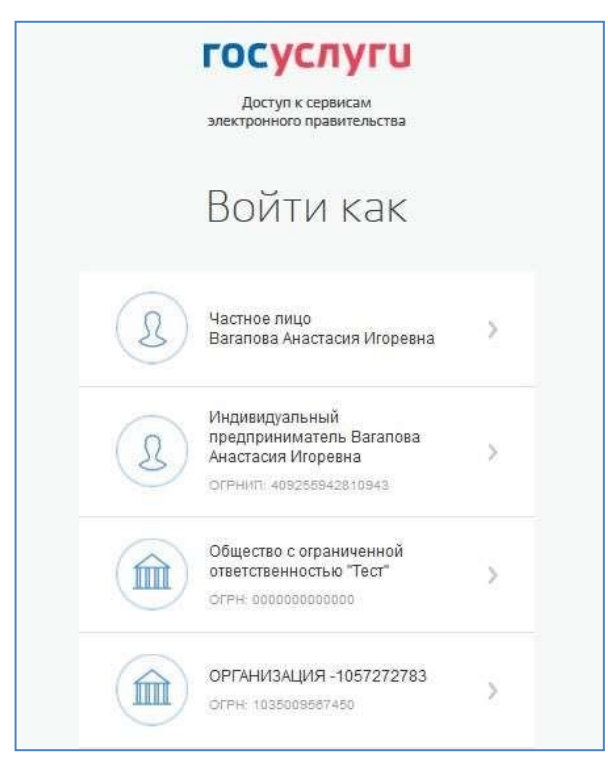

After registering учетной an account , the head of the organization has the opportunityto invite employees, regulate their access to information systems , and so on.

6. After authorization , the portal will open a form for filling in information aboutforeign citizens

#### госуслуги

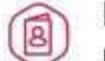

Подача заявления о включении иностраннь граждан в список для пересечения границы

1 Данные ведомства / медицинской организации

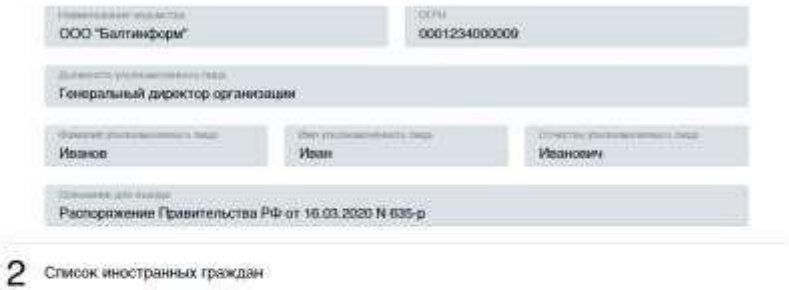

#### Добавление гражданина

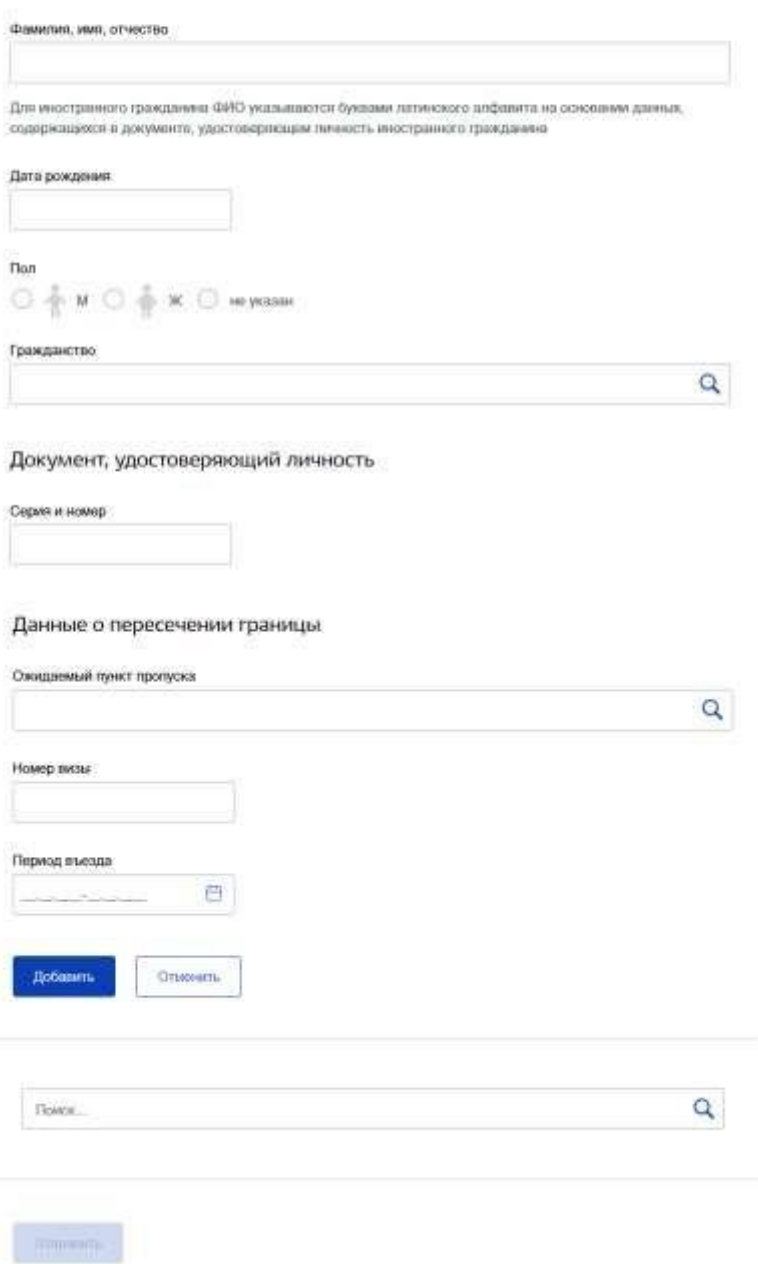

Данные сотрудника Foiv employee data is filled in automatically from your personal account and is notavailable for editing:

- Name of the Department;
- OGRN;
- Должность Employee's position;
- Full name of the employee;
- Reason for entry filled in automatically with the value

"Order Government of the Russian Federation No. 635-R dated 16.03.2020".

The list of foreign citizens is implemented as a table with горизонтальной a horizontal scroll bar. For each foreign citizen, fill in the following information::

- Full name доступен only только uppercase букв Latin letters and spaces can be entered;
- Date of birth доступен ввод only digits can be entered. you can enter the

dateof birth in the formats DD. MM. YYYY, 00. MM. YYYY, 00.00. YYYY;

• Gender – you can specify the following values: M-male, W-female,H - not

specified;

- Citizenship selected from the Yandex business directory;
- Document series and number you can enter Latin letters and numbers;
- Expected entry point selected from the list, not required to fill in;
- Date of entry  $C$   $\pi$  ara the start date of the entry period must not be less than the current one;

• Po entry date – the end date of the entry period must not be less than the start

date of the period;

• Visa number – you can only enter uppercase Latin letters and numbers. this

field is обязательно optional .

When you log in to the form по умолчанию отображается , an empty panel is displayed by default. в которой необходимо

Добавить

enter the user's data and click .

Для To чтобы add data to the entered data, необходимо click

"edit", in order того to delete it, click "delete".

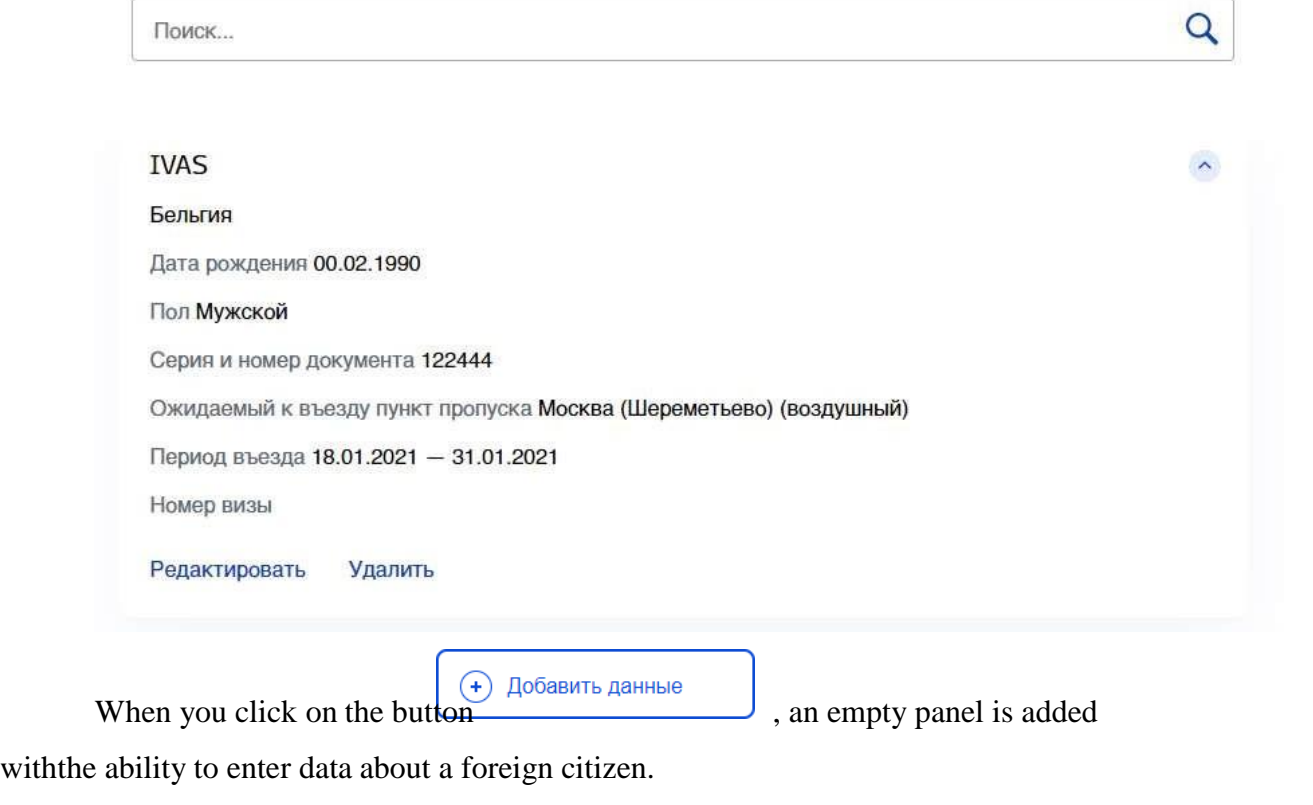

Очистить таблицу

When you click on the button y удаляются, all введенные previously entered data is deleted.

- 7. After entering the data and clicking on кнопку the "Submit" button, the list is sent to The state system of production, registration and control паспортно-визовых of new-generation passport and visa documents (HS LDPE) and is saved to the Portal database Public services.
- 8. If you exit the service form without submitting it, the entered data will be saved and willbe available for editing the next time you log in to the service form.